## **Kokos strand** – video les

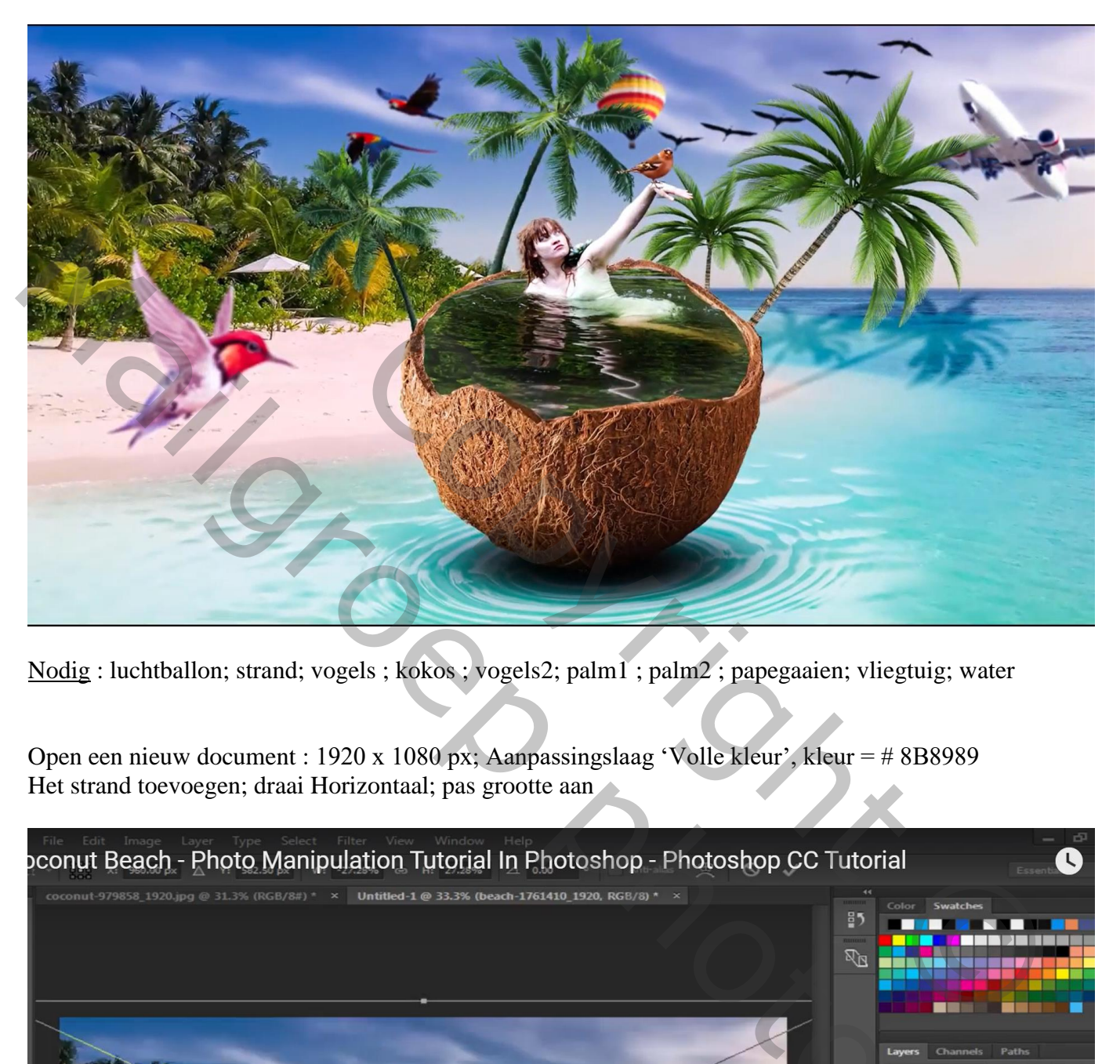

Nodig : luchtballon; strand; vogels ; kokos ; vogels2; palm1 ; palm2 ; papegaaien; vliegtuig; water

Open een nieuw document : 1920 x 1080 px; Aanpassingslaag 'Volle kleur', kleur = # 8B8989 Het strand toevoegen; draai Horizontaal; pas grootte aan

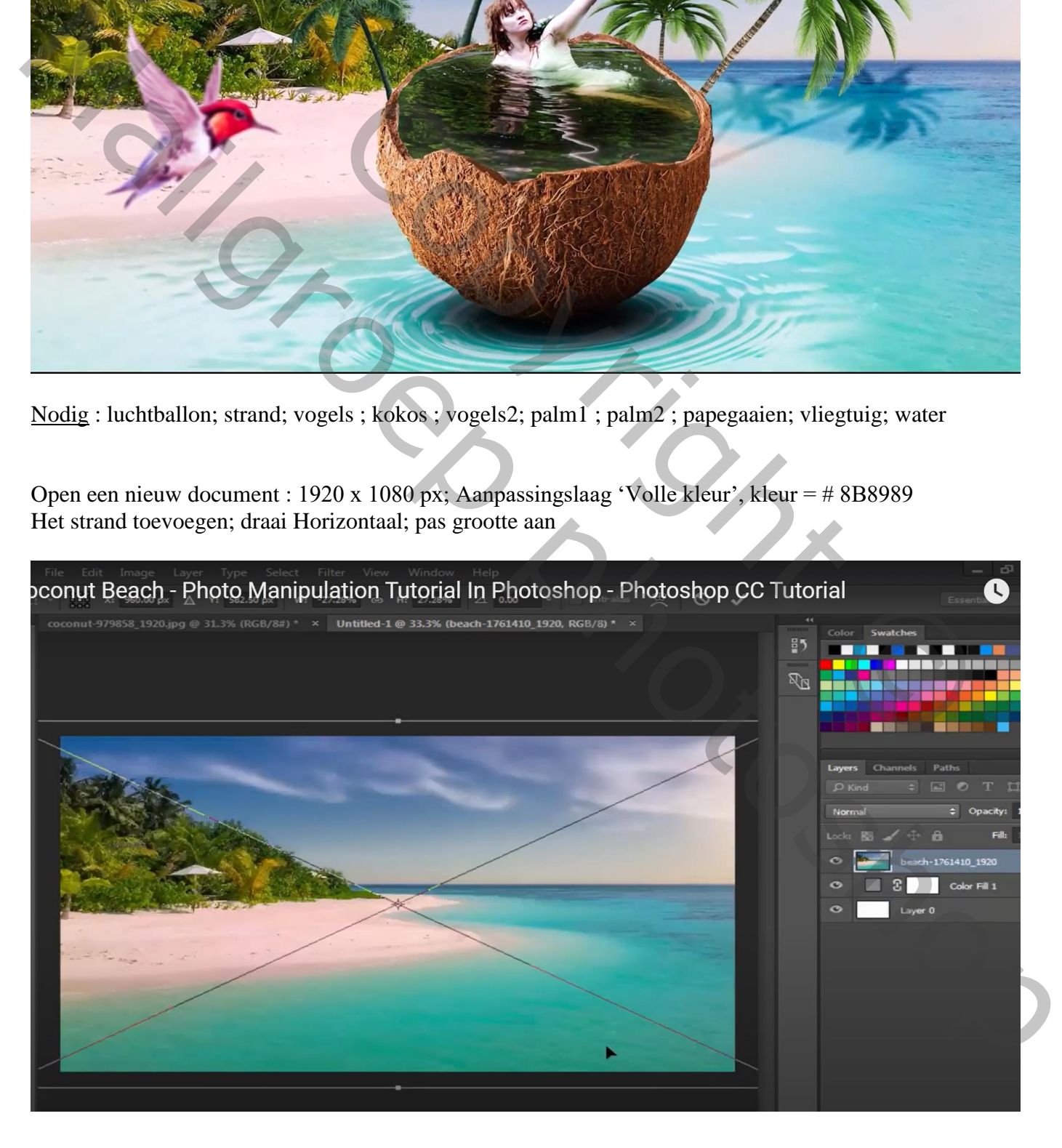

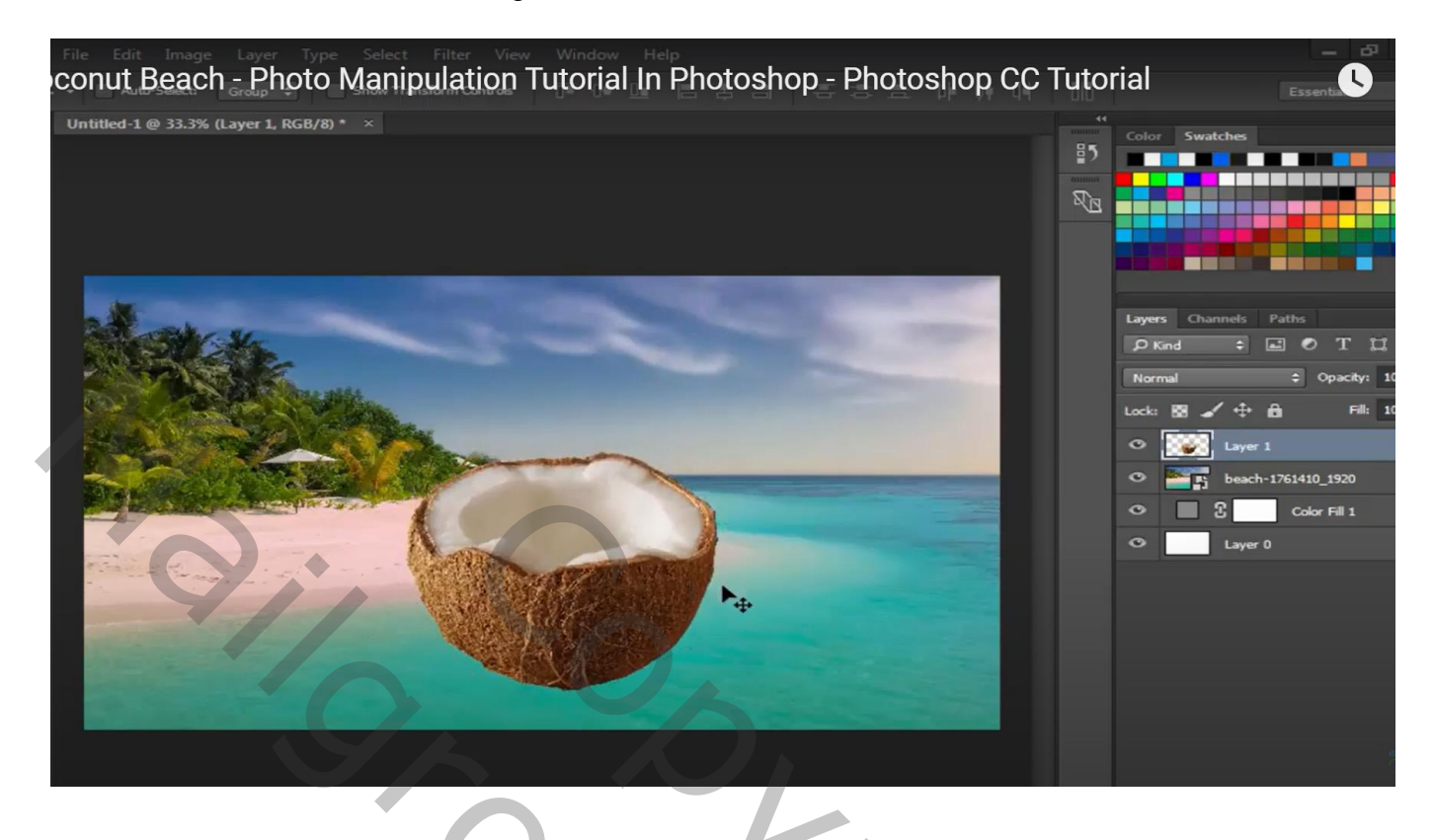

Het water onder de "kokos" ; laagmodus = Bleken ; draai Horizontaal;

![](_page_1_Picture_3.jpeg)

![](_page_2_Picture_1.jpeg)

Nieuwe laag; zwarte schaduw stip plaatsen; transformeren onder de kokos Laagdekking = 90 %

![](_page_2_Picture_3.jpeg)

![](_page_3_Picture_1.jpeg)

Selectie maken van het wit van de cocos noot Nieuwe laag; vullen met kleur = # 00B4FF

![](_page_3_Picture_3.jpeg)

Vrouw toevoegen boven vorige laag ; daarna met Kloonstempel deel onderaan bijvoegen Laag dupliceren; onderste als Uitknipmasker boven die blauwe laag

![](_page_4_Picture_1.jpeg)

Aan bovenste laagmasker toevoegen; delen buiten cocos verwijderen

![](_page_4_Picture_3.jpeg)

Aanpassingslaag 'Niveaus' : 0 ; 0,57 ; 255 ; Uitknipmasker Op laagmasker schilderen boven op randen van de arm van de vrouw; op hoofd… Ook kledij weer helder maken

![](_page_5_Figure_1.jpeg)

Een eerste palmboom toevoegen; roteren; plaats en grootte aanpassen; laag onder laag "cocos"

![](_page_5_Picture_3.jpeg)

Laag dupliceren; Horizontaal omdraaien; verplaatsen; grootte aanpassen…

![](_page_6_Picture_1.jpeg)

## Klik Ctrl + B  $\rightarrow$  Kleurbalans : Middentonen = -13 ; 12 ; -12

![](_page_6_Picture_32.jpeg)

Nieuwe laag; selectie laden van de palmbomen; vullen met zwart; laag onder de boom lagen Schuintrekken Laagmodus = Zwak licht; laagdekking =  $87\%$ 

Coconut Beach - Photo Manipulation Tutorial In Photoshop - Photoshop CC Tutorial  $\mathbf{C}$  $\sigma$ Untitled-1 @ 35.1% (Layer 6, RGB/8) \* x lady\_of\_the\_lake\_iv\_by\_eirian\_stock\_d473abk.psd @ 16.7% (Layer 1, RGB/8...

Een tweede palm toevoegen; dupliceren: Horizontaal omdraaien; verplaatsen; …

![](_page_7_Picture_3.jpeg)

![](_page_8_Picture_1.jpeg)

Voor laag met strand : Ctrl + B  $\rightarrow$  Kleurbalans : Middentonen = -10 ; 13 ; 0

![](_page_8_Picture_3.jpeg)

## Selectie van de papegaaien; toevoegen boven het strand Filter  $\rightarrow$  Vervagen  $\rightarrow$  Gaussiaans vervagen met 1,7 px

![](_page_9_Figure_1.jpeg)

Kraanvogels toevoegen rechts bovenaan Gaussiaans vervagen met 1,4 px

![](_page_9_Picture_3.jpeg)

## "vliegtuig" toevoegen; rechts bovenaan onder de palmen Kleurbalans, Middentonen =  $-22$ ;  $-30$ ; 0 Gaussiaans vervagen met 1,4 px

![](_page_10_Figure_1.jpeg)

"luchtballon"; Gaussiaans vervagen met 1,7 px

![](_page_10_Picture_3.jpeg)

![](_page_11_Picture_1.jpeg)

Nieuwe laag eronder; selectie laden van het vogeltje; vullen met zwart; verticaal omdraaien Laagdekking = 75% ; delen buiten de hand/arm verwijderen

![](_page_11_Picture_3.jpeg)

![](_page_12_Figure_1.jpeg)

Bovenste samengevoegde laag maken met Ctrl + Alt + Shift + E Filter  $\rightarrow$  Camera Raw : -4 ; 21 ; 0,35 ; 30 ; 11 ; Levendigheid = -18

![](_page_12_Picture_3.jpeg)